### How to-guide

Lav knapper i dine dialogslides

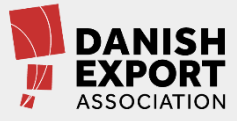

#### Sådan omfarver du din knap

- 1. Download og åbn skabelonen. Træk en firkant hen over den knap, du vil bruge. Der er to figurer i knappen, og du skal sørge for at vælge dem begge
- 2. Tryk ctrl+c for at kopiere. Gå ind i din egen powerpointpræsentation og tryk ctrl+v for at sætte ind

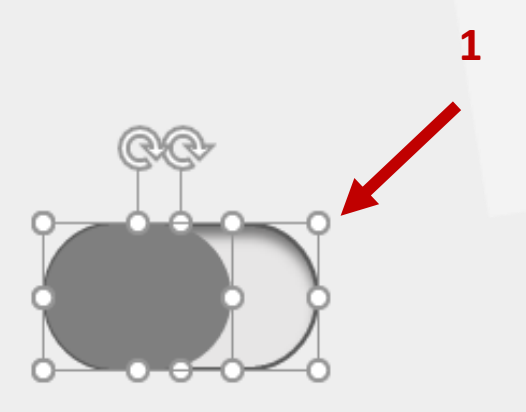

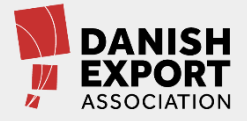

### Sådan omfarver du din knap

- 3. Markér knappens 'baggrund'
- 4. Gå til 'formatér figur' og udfyldning
- 5. Under gradueringsstop klikker du først på de farvede pile og derefter malerspanden for at vælge en anden farve
- 6. Derefter markerer du 'bolden', som du giver en anden farve

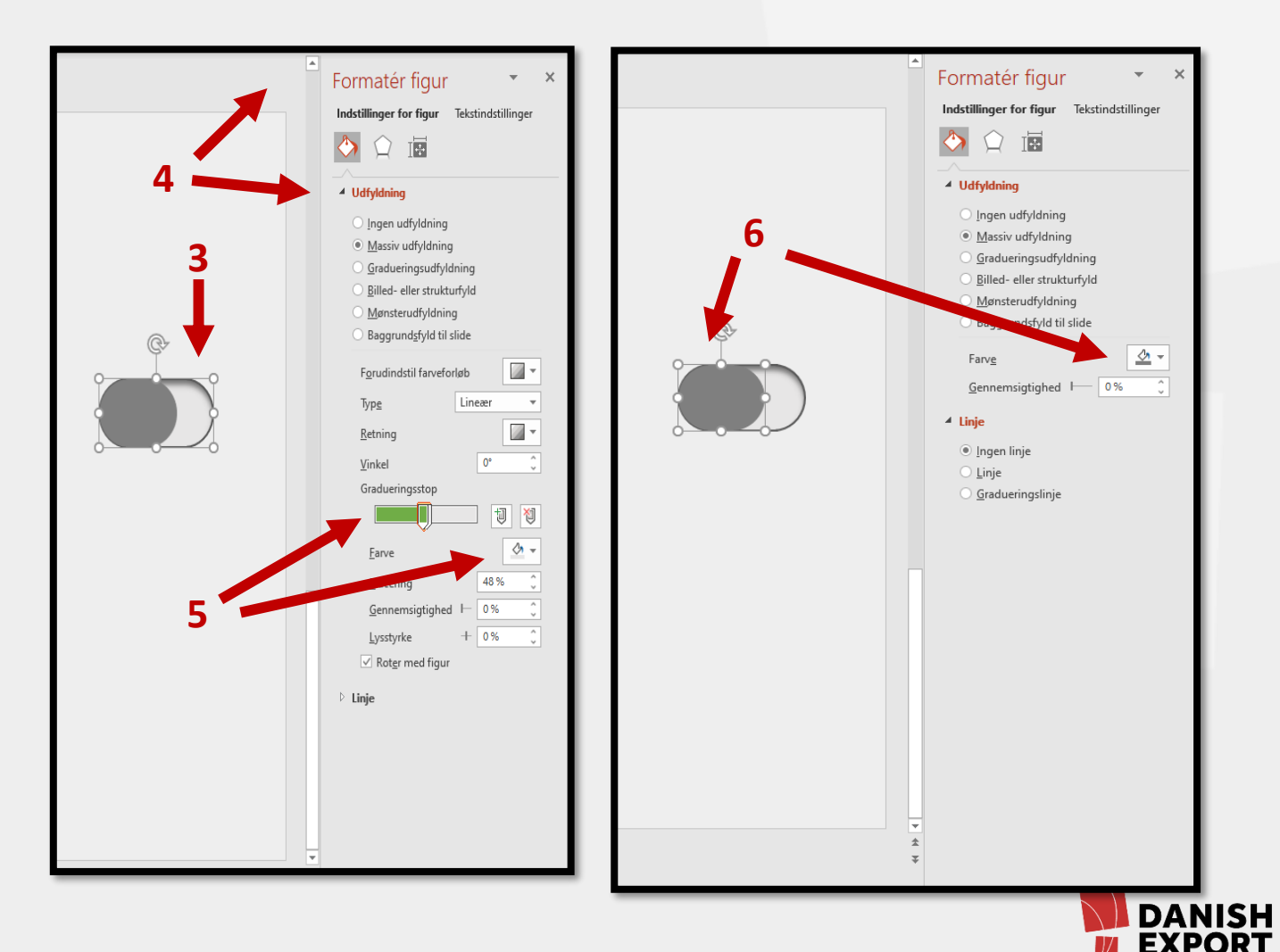

**ASSOCIATION** 

# Sådan animerer du din knap

- 1. Gå ind i animationsfanen og klik på animationsrude
- 2. Markér kuglen i knappen
- 3. Klik på 'tilføj animation'
- 4. Vælg 'flere bevægelsesstier'
- 5. Klik på højre
- 6. Tryk ok

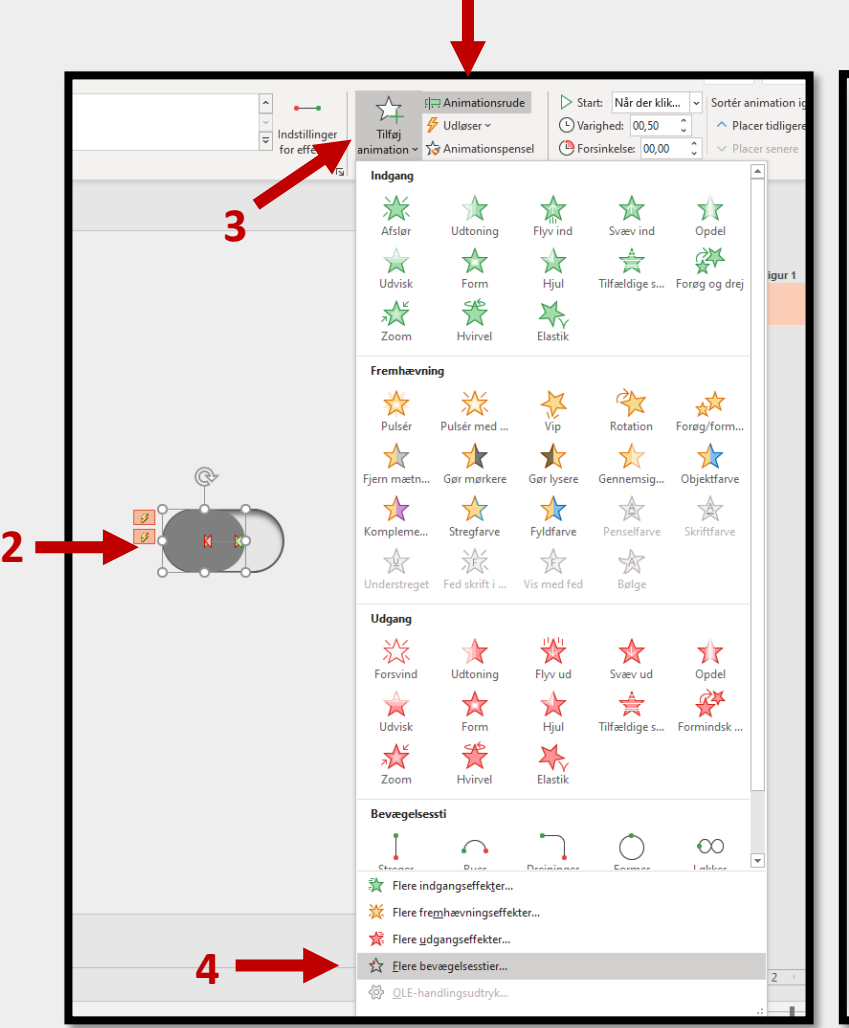

**1**

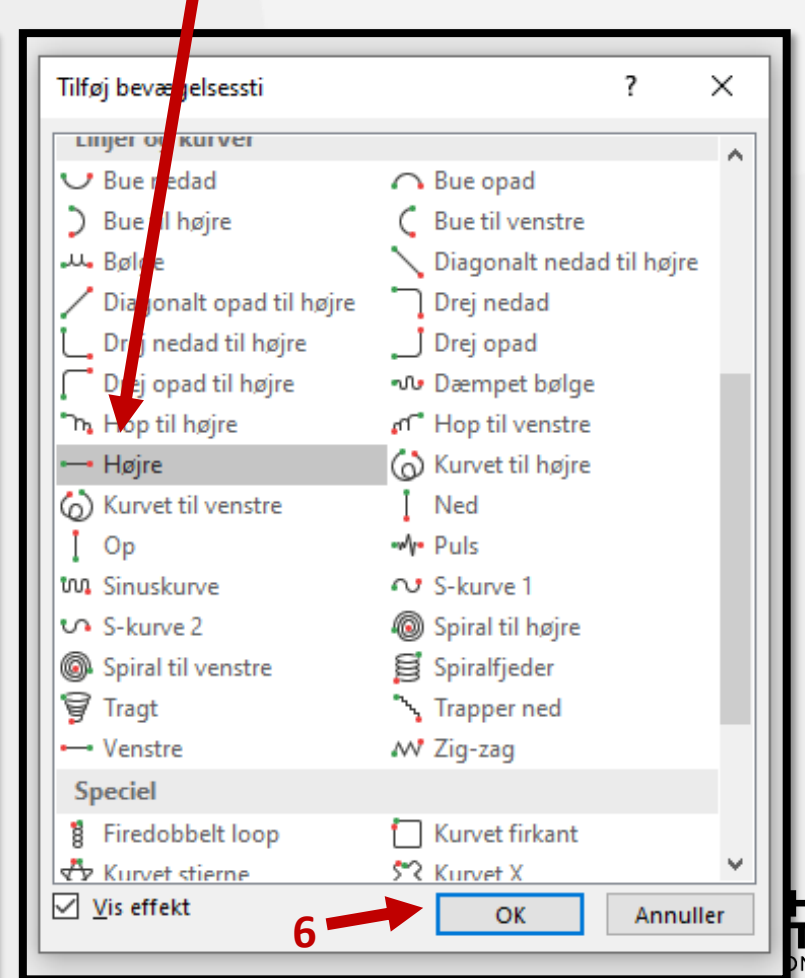

**5**

# Sådan animerer du din knap

- 7. Tag fat i den røde prik og træk 'skyggen' ind i knappen
- 8. Gentag punkt 1-6 men vælg 'venstre' i punkt 5.
- 9. Træk nu den grønne prik ud til venstre i knappen, og den røde til højre i knappen
- 10. Din knap skal se sådan ud

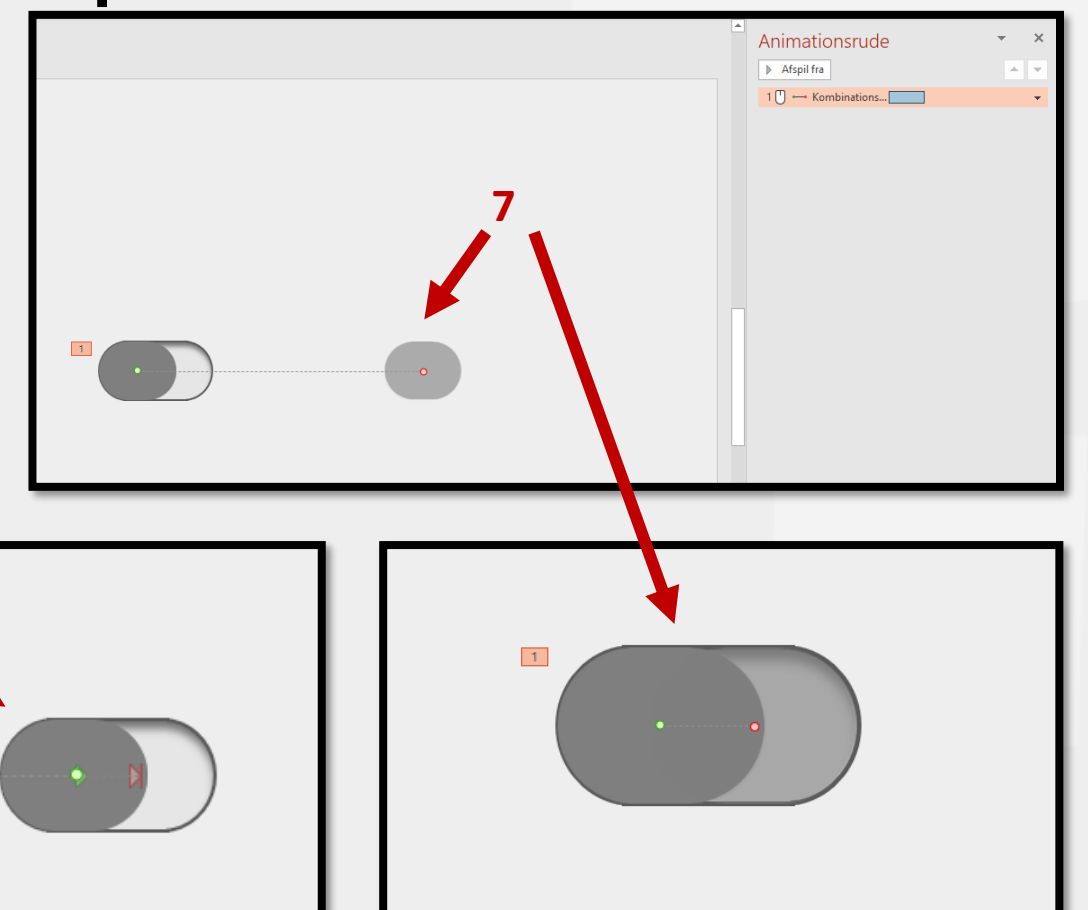

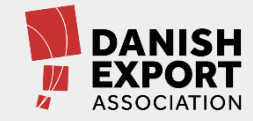

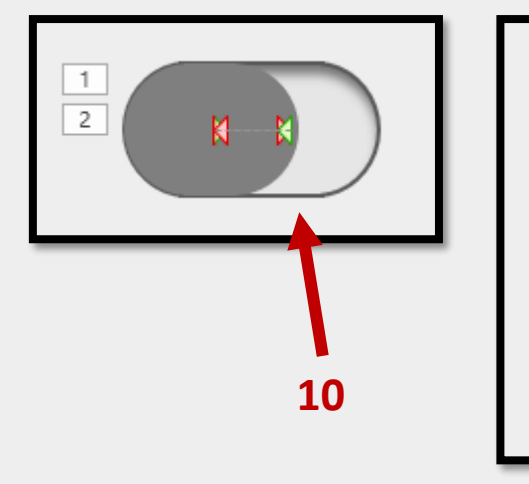

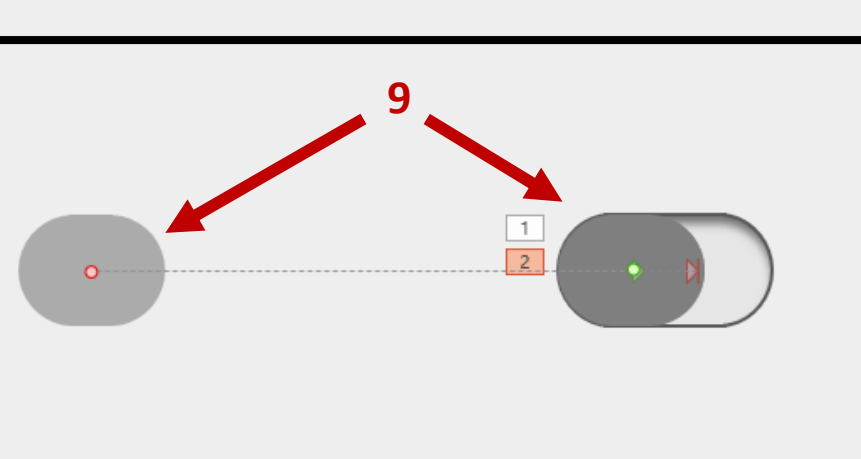

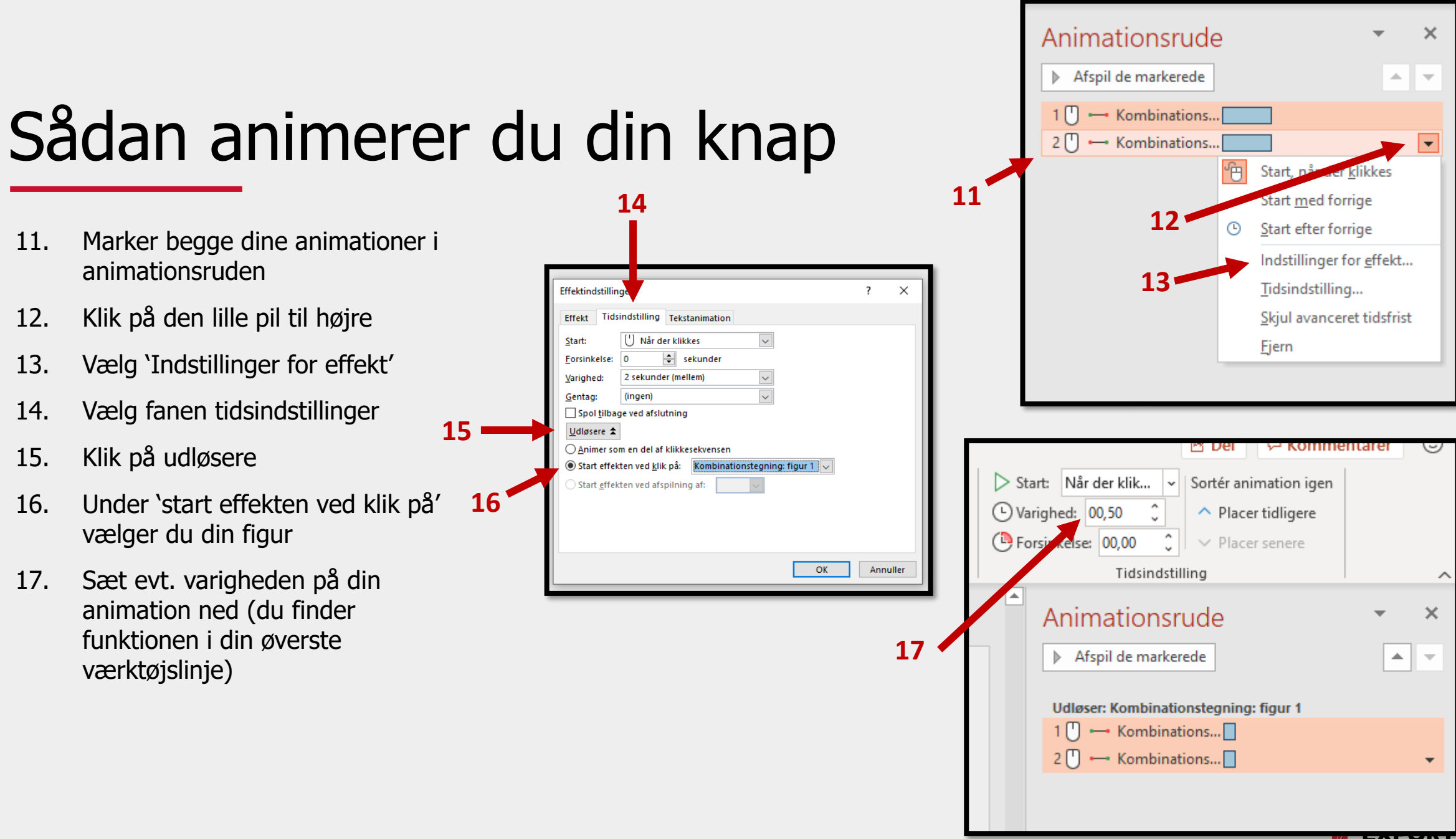

**ASSOCIATION**  $\mathbf{z}$